# RSA NetWitness Platform

Event Source Log Configuration Guide

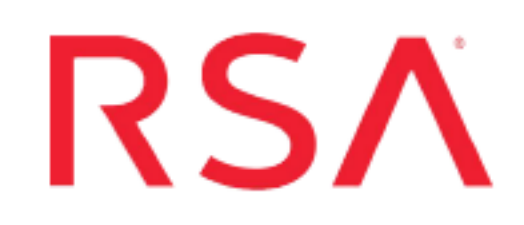

## **SQUID**

Last Modified: Friday, May 22, 2020

### **Event Source Product Information:**

**Vendor**: Open source **Event Source**: Squid **Versions**: 2.5.9, 2.7, 3.x

**Note:** RSA is qualifying support for the major version. In case of any configuration changes or logs not parsing in a minor version, please open a case and we will add support for it.

**Additional Downloads**: nicsftpagent.conf.squid

### **RSA Product Information:**

**Supported On**: NetWitness Platform 10.0 and later **Event Source Log Parser**: squid **Collection Method**: File **Event Source Class.Subclass**: Host.Web Logs

To configure SQUID, you must complete these tasks:

- I. Configure SQUID to generate logs
- II. Configure RSA NetWitness Platform for File Collection

## **Configure Squid Log Format**

RSA NetWitness Platform supports two log formats for Squid:

• Custom Squid Log Format

**Note:** Squid 2.5.9 does not support RSA custom Squid log format.

• Squid native log format

## **For Version 3.1 and Later**

For version 3.1, Squid has updated their log format. Use the following procedures to configure Squid log format for versions 3.1 and later.

#### **To configure custom Squid log format for version 3.1 and later:**

1. Locate the **squid.conf** file on your system. The default locations are as follows:

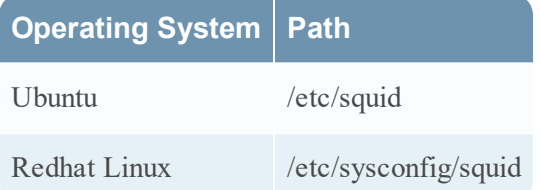

2. In the **squid.conf** file, add the following two lines:

**logformat custom\_squid %>a %>p [%tl] "%rm %ru HTTP/%rv" %<A %ui %un "%rp" %>Hs %mt %<st "%{Referer}>h" "%{User-Agent}>h" %Ss:%Sh**

access\_log /usr/local/squid/var/logs/access.log custom\_squid

**Note:** Make sure to add the first line of the above text (**bolded line**) on a single line, without any line breaks.

#### **To configure Squid native log format for version 3.1 and later:**

1. Locate the **squid.conf** file on your system. The default locations are as follows:

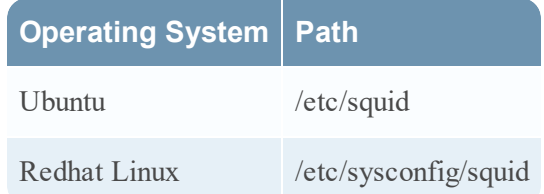

2. In the **squid.conf** file, add the following lines:

```
logformat squid %ts.%03tu %6tr %>a %Ss/%03>Hs %<st %rm %ru %un %Sh/%<A
%mt
```
access\_log /usr/local/squid/var/logs/access.log squid

## **For Versions Prior to 3.1**

For Squid versions prior to 3.1, use the following procedures.

#### **To configure custom Squid log format:**

1. Locate the **squid.conf** file on your system. The default locations are as follows:

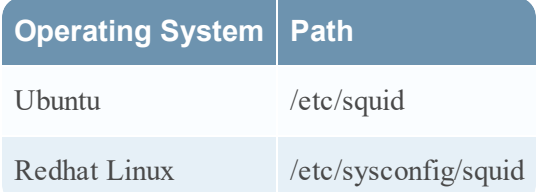

2. In the **squid.conf** file, add the following two lines:

**logformat custom\_squid %>a %>p [%tl] "%rm %ru HTTP/%rv" %<A %ui %un "%rp" %Hs %mt %<st "%{Referer}>h" "%{User-Agent}>h" %Ss:%Sh**

access log /usr/local/squid/var/logs/access.log custom squid

**Note:** Make sure to add the first line of the above text (**bolded line**) on a single line, without any line breaks.

#### **To configure Squid native log format:**

1. Locate the **squid.conf** file on your system. The default locations are as follows:

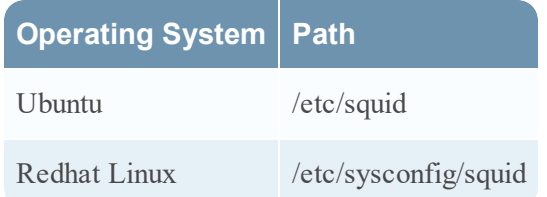

2. In the **squid.conf** file, add the following lines:

logformat squid %ts.%03tu %6tr %>a %Ss/%03Hs %<st %rm %ru %un %Sh/%<A %mt access\_log /usr/local/squid/var/logs/access.log squid

## **Configure NetWitness Platform for File Collection**

- I. Set Up the SFTP Agent
- II. Configure the Log Collector for File collection

## **Set Up the SFTP Agent**

To set up the SFTP Agent Collector, download the appropriate PDF from RSA Link:

- To set up the SFTP agent on Windows, see Install and [Update](https://community.rsa.com/docs/DOC-53125) SFTP Agent
- To set up the SFTP agent on Linux, see [Configure](https://community.rsa.com/docs/DOC-53124) SFTP Shell Script File Transfer

## **Configure the Log Collector for File Collection**

Perform the following steps to configure the Log Collector for File collection.

#### **To configure the Log Collector for file collection:**

- 1. In the **NetWitness** menu, select **ADMIN** > **Services**.
- 2. In the Services grid, select a Log Collector, and from the Actions menu, choose **View** > **Config** > **Event Sources**.
- 3. Select **File/Config** from the drop-down menu.

The Event Categories panel displays the File event sources that are configured, if any.

4. In the Event Categories panel toolbar, click **+**.

The Available Event Source Types dialog is displayed.

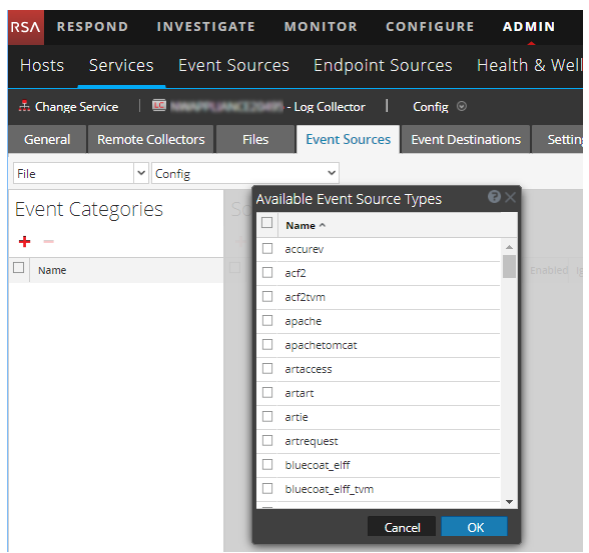

5. Select the correct type from the list, and click **OK**.

Select **squid** from the **Available Event Source Types** dialog.

The newly added event source type is displayed in the Event Categories panel.

**Note:** The image below uses **Apache** as an example only. Your screen will look different, depending on which Event Source type you are configuring.

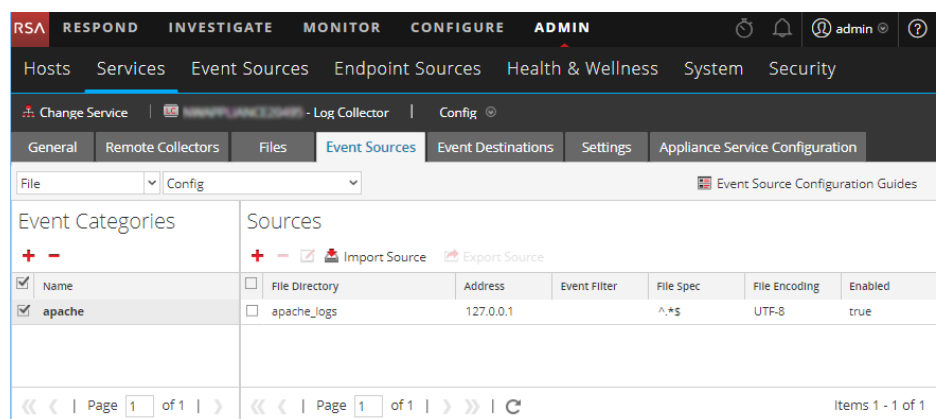

6. Select the new type in the Event Categories panel and  $click + in$  the Sources panel toolbar.

The Add Source dialog is displayed.

**Note:** Again, the image below uses **Apache** as an example only. Your screen will look different, depending on which Event Source type you are configuring.

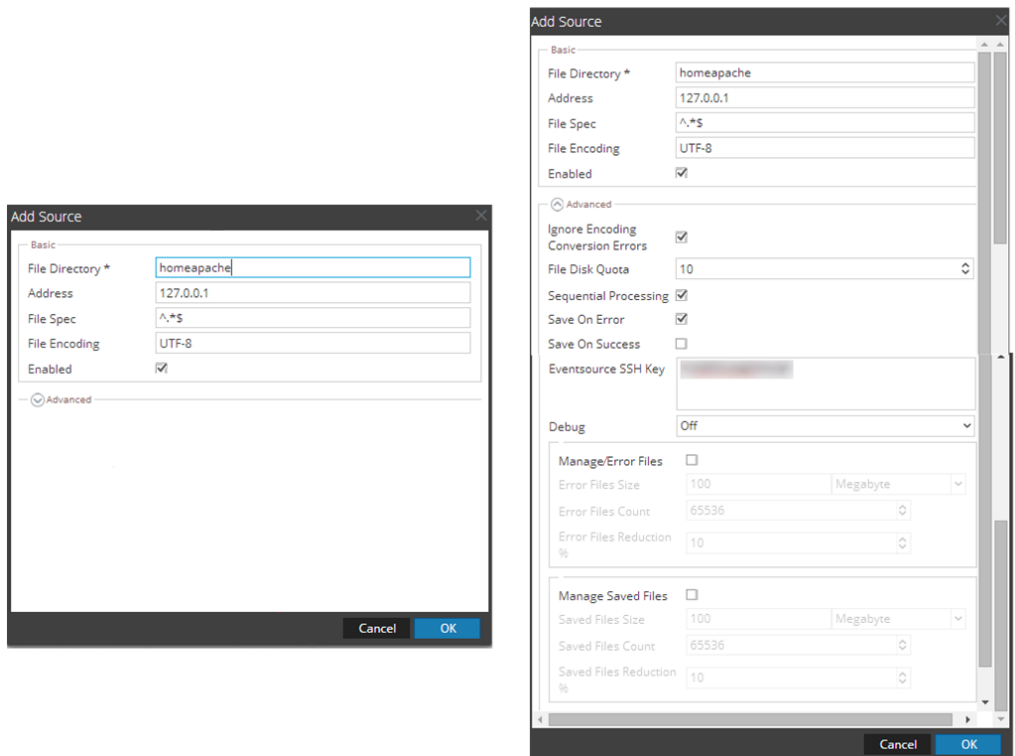

- 7. Add a File Directory name, modify any other parameters that require changes, and click **OK**.
- 8. Stop and Restart File Collection. After you add a new event source that uses file collection, you must stop and restart the NetWitness File Collection service. This is necessary to add the key to the new event source.

Copyright © 2020 Dell Inc. or its subsidiaries. All Rights Reserved.

## **Trademarks**

For a list of RSA trademarks, go to [www.emc.com/legal/emc-corporation](http://www.emc.com/legal/emc-corporation-trademarks.htm#rsa)[trademarks.htm#rsa](http://www.emc.com/legal/emc-corporation-trademarks.htm#rsa).